# Создание, подключение и использование частных баз Mobile SMARTS для торговых объектов и складов для «Магазина 15»

Последние изменения: 2024-03-26

### Для чего нужны частные базы Mobile SMARTS

Бывает такая ситуация, что несколько магазинов работают в одной единой учетной системе с одной единой информационной базой по всей сети магазинов. В базе данных такой учетной системы хранятся документы всех магазинов, цены и остатки для всех магазинов, и это очень большой объем информации.

Чтобы не нагружать базу данными обо всех магазинах, для каждого магазина лучше завести свою отдельную базу данных Mobile SMARTS, в которой будут доступны только данные одного магазина (так называемая «частная база»).

А чтобы не дублировать настройки «Магазина 15» по всем этим базам, вводится еще одна отдельная база данных Mobile SMARTS, которая называется «основной базой» и хранит только настройки программного продукта.

Основная база Mobile SMARTS существует в одном экземпляре на всю компанию. В ней хранятся настройки бизнес-процессов и конфигурация программы для мобильных устройств.

Частная база Mobile SMARTS может быть опционально указана для каждого отдельного магазина (торговой точки). В частной базе хранятся мобильные версии справочников этого конкретного магазина, документы этого конкретного магазина.

### Разновидности частных баз Mobile SMARTS

В зависимости от того, какой способ обмена данными с терминалами требуется, частные базы могут быть:

- 1. Файловые используются при прямом подключении терминала к компьютеру через провод USB.
- 2. Серверные используются при работе с ТСД в онлайн режиме.
- 3. Частные базы, использующие папку на диске (режим RDP общая папка, терминал подключается физически к другому компьютеру, обмен непосредственно с терминалом выполняет специальная утилита, установленная на компьютере, к которому подключается терминал).
- 4. Также можно создать частную базу Mobile SMARTS на сервере, находящемся на другом компьютере в сети.

### Создание частных баз Mobile SMARTS

Частные базы создаются точно так же, как и основные базы Mobile SMARTS.

Создание файловых баз описано в статье «Заведение базы данных Mobile SMARTS по шаблону », серверных в статье «Подключение существующей базы данных Mobile SMARTS» на сайте Клеверенса.

Как создать базу данных на удаленном сервере, можно прочитать в статье «Подключение базы данных, расположенной на другом компьютере».

А для использования частной базы в режиме работы по RDP необходимо на ПК настроить работу с папкой для ТСД, подключенных к ПК с помощью USB-кабеля.

### Подключение частной базы Mobile SMARTS к торговому объекту

Подключение частных баз Mobile SMARTS к торговым объектам происходит в обработке «Клеверенса». Для

#### этого необходимо:

1. Открыть обработку «Клеверенса», нажать кнопку «Настройки», а затем «Настройка торговых объектов».

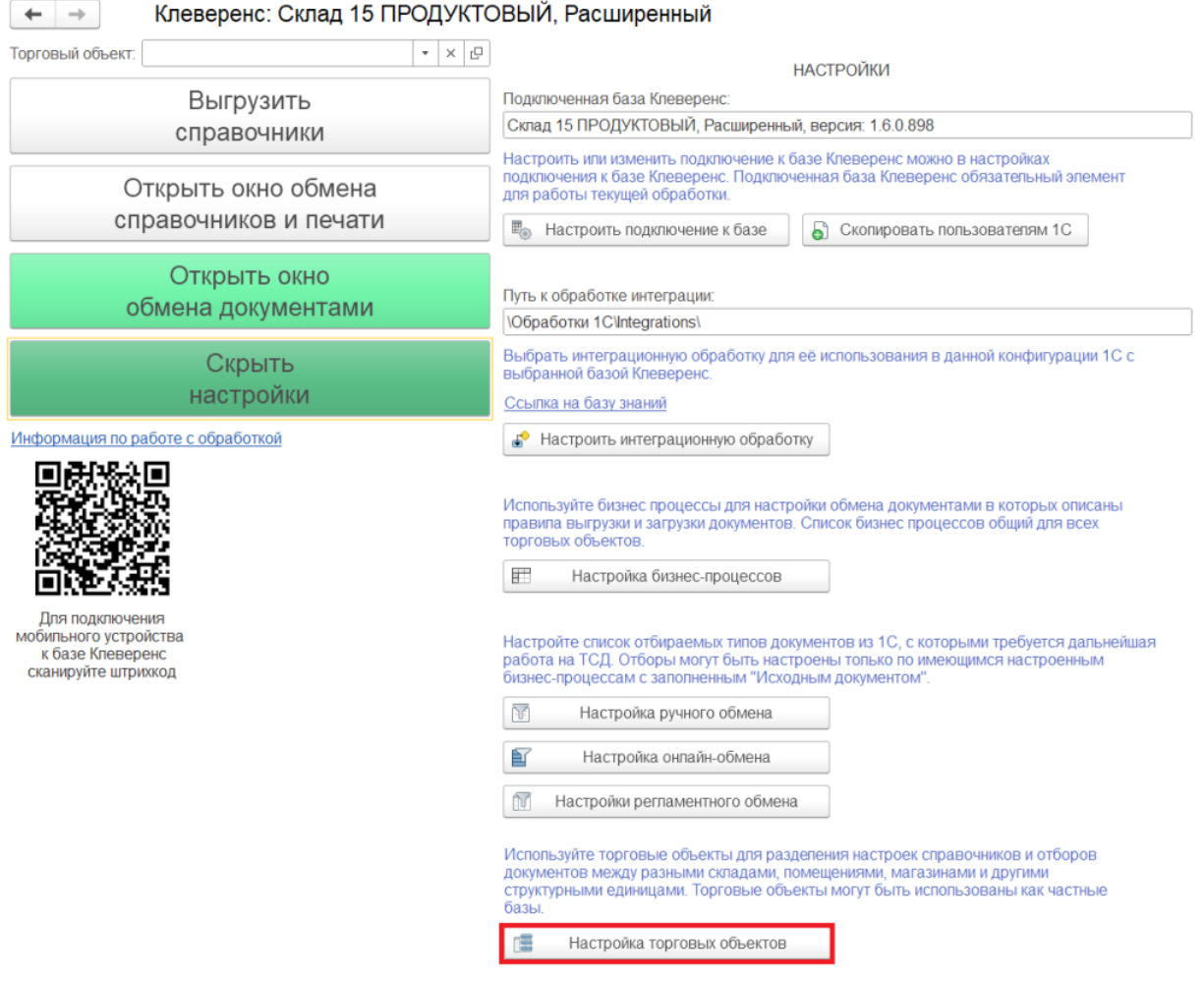

2. Для того, чтобы использовать торговые объекты, сначала необходимо их создать. Для этого нажмите на кнопку «Добавить» в появившемся окне.

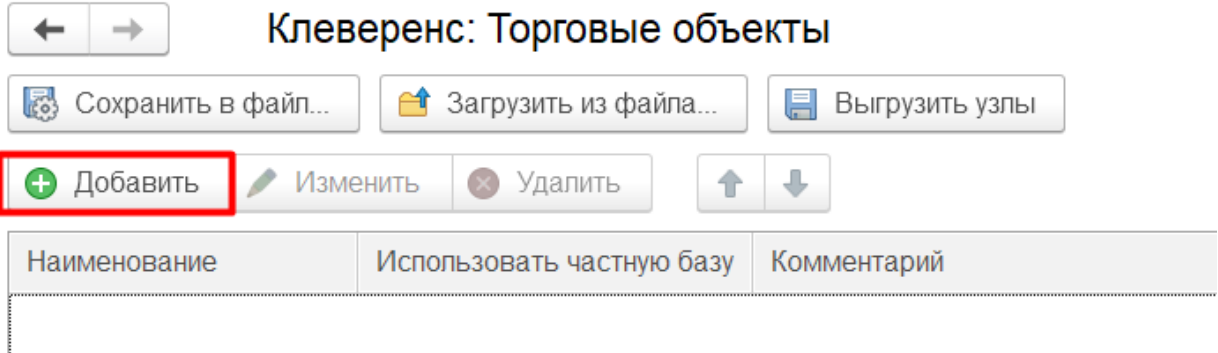

3. После нажатия на кнопку «Добавить» появится окно настройки торговых объектов, в котором можно создать новый торговый объект, настроить его параметры, также настроить перечень пользователей ТСД и 1С, кому будет доступна работа с данным торговым объектом.

Для того, чтобы создать торговый объект, нужно дать ему название и подключить к частной базе Mobile

SMARTS. Для выбора частной базы нажмите на кнопку

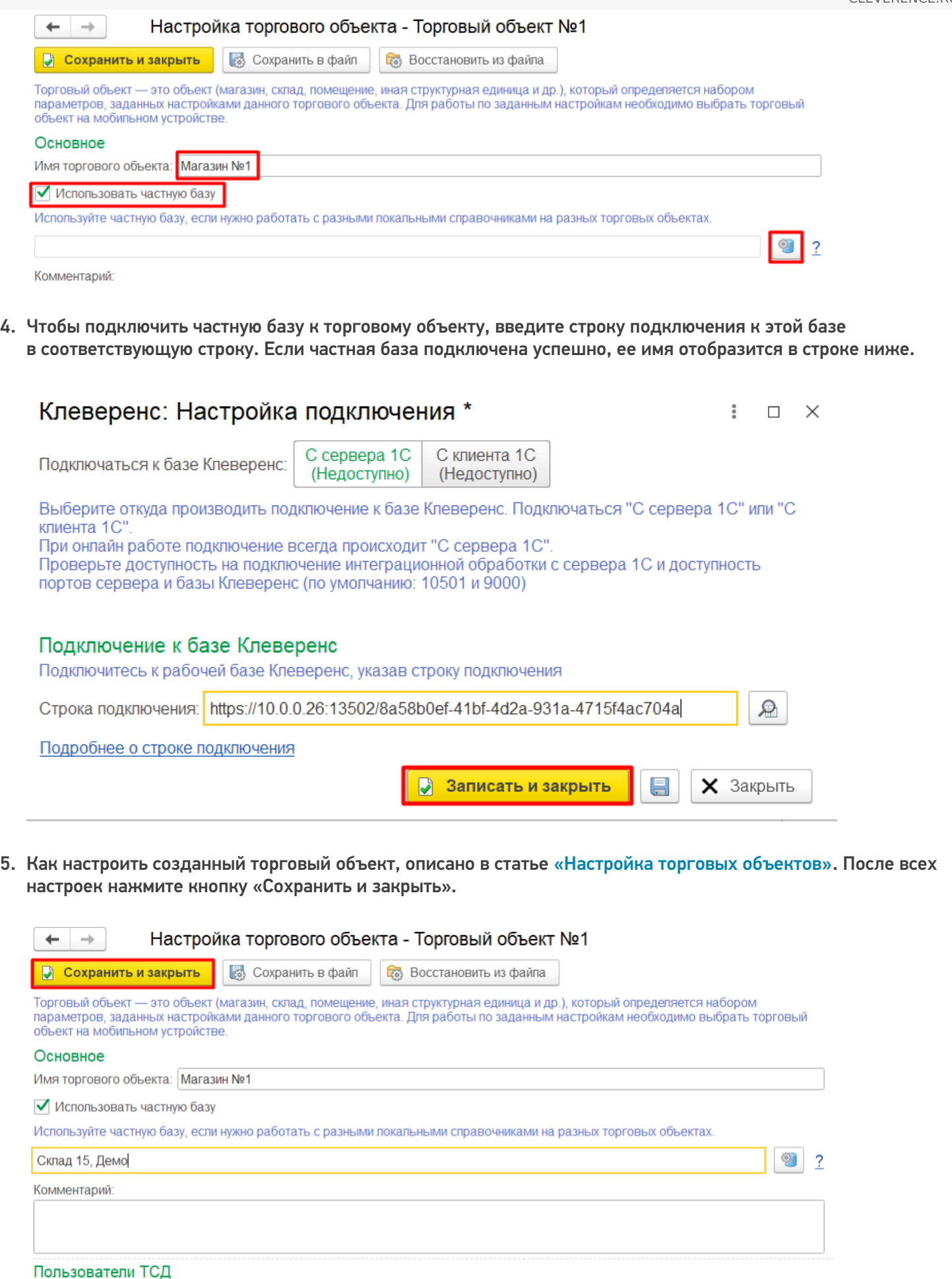

.<br>Задайте пользователей и/или группу пользователей, которые смогут выбирать текущий торговый объект на мобильном устройстве . Если<br>ничего не указано — торговый объект будет доступен для выбора всем пользователям.

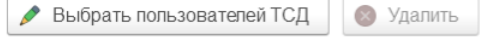

6. Теперь, чтобы начать работу с созданным торговым объектом, необходимо выбрать его в выпадающем меню пункта «Торговый объект».

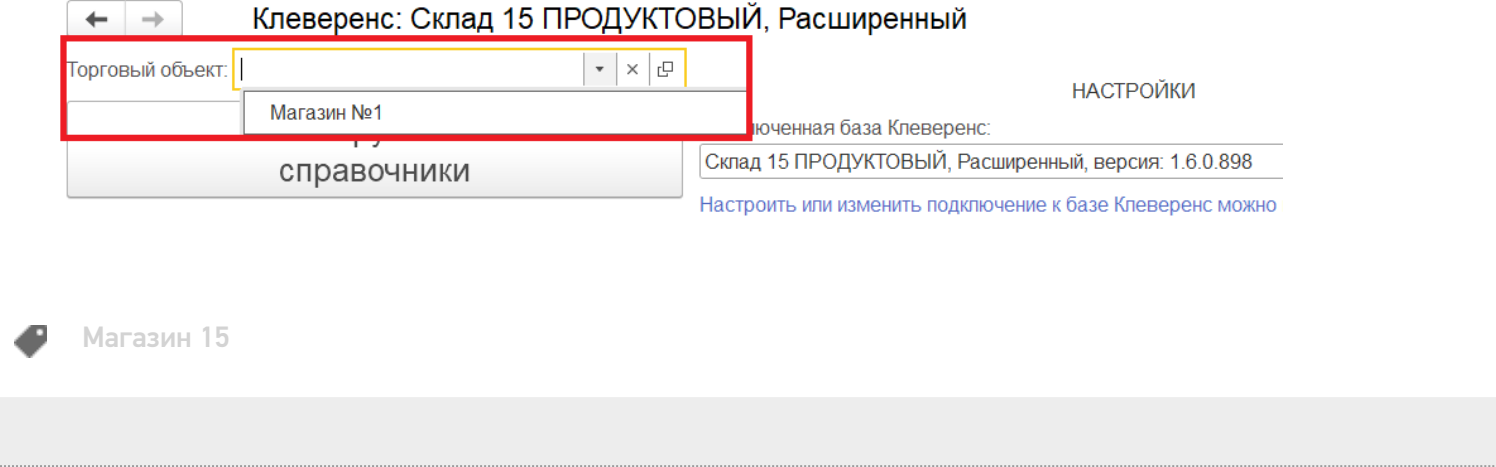

#### Не нашли что искали?

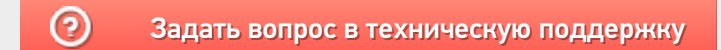

# Частный случай использования частных баз при работе по RDP со смешанным подключением ТСД к ПК

Последние изменения: 2024-03-26

Случается такая ситуация, что есть один ПК, на котором находится база 1С и продукт «Магазин 15», и пользователи могут подключаться к этому ПК по RDP как по локальной сети, так и по сети Интернет.

В случае, если территориально ТСД находятся рядом с этим ПК, подключаются к нему только по USB или только по Wi-Fi, то можно использовать внешнюю обработку «Магазина 15» без настроек торговых объектов.

Но если же несколько ТСД работают в онлайн-режиме с базой 1С по Wi-Fi, а у других терминалов есть возможность работы только по кабелю USB, да еще и по удаленному доступу из другого города, то возникают трудности. Чтобы этих трудностей избежать, мы предлагаем вам следующий порядок действий:

- 1. На ПК с учетной системой 1С устанавливаем продукт «Магазин 15» и выполняем начальную настройку для работы в онлайн-режиме.
- 2. Далее устанавливаем еще одну базу продукта для работы терминала сбора данных через папку обмена, и указываем путь к папке, через которую будет происходить обмен.

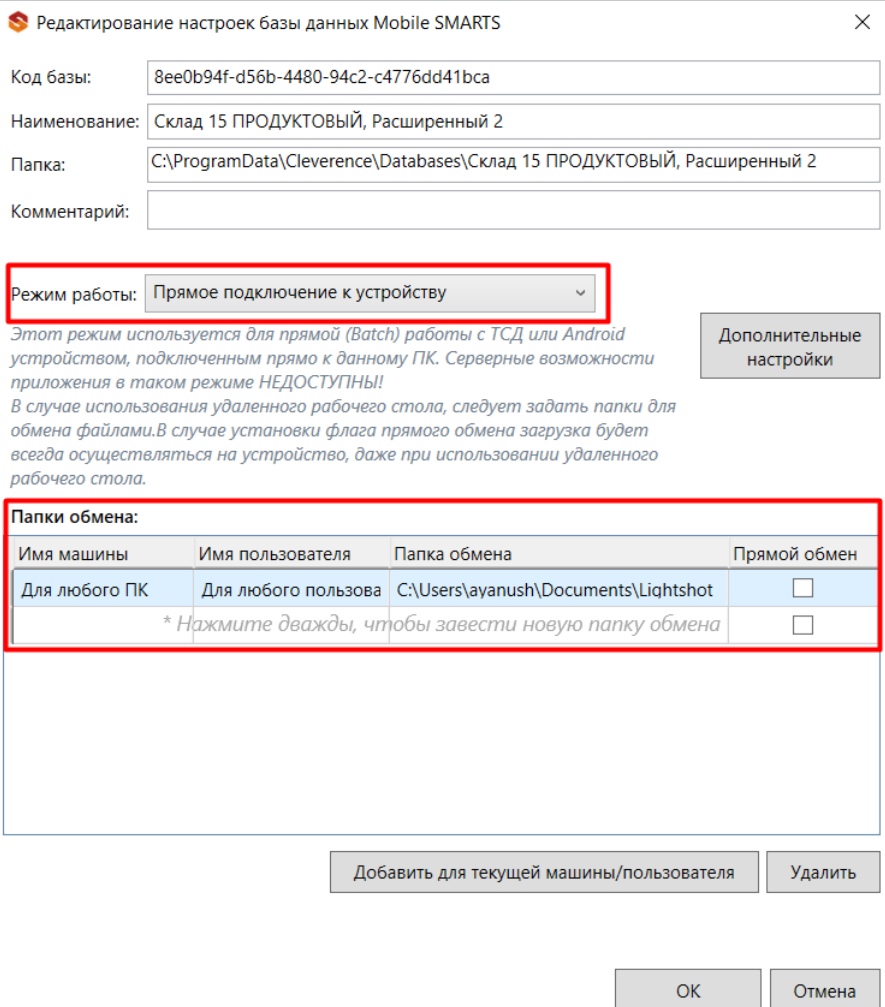

3. В результате этих действий получаем две базы продукта. Первая база настроена на работу без сервера (режим работы с папкой), а вторая база на работу с сервером (режим работы онлайн).

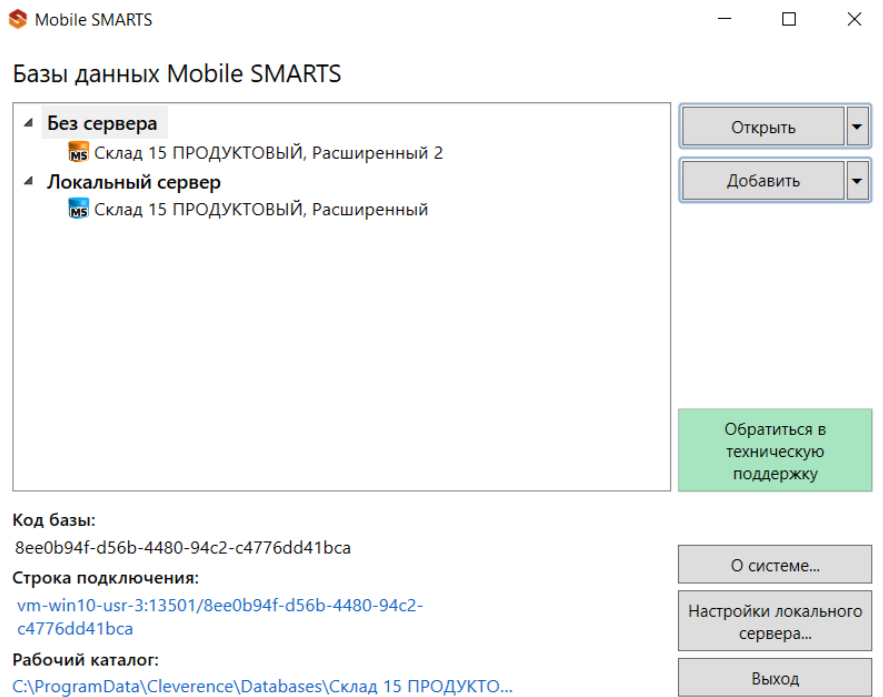

4. Теперь можно приступать к созданию и настройке торговых объектов.

Комментарий:

При создании первого торгового объекта указываем частную базу Mobile SMARTS из тех, что мы создали ранее. Для первого торгового объекта это база для обмена с папкой.

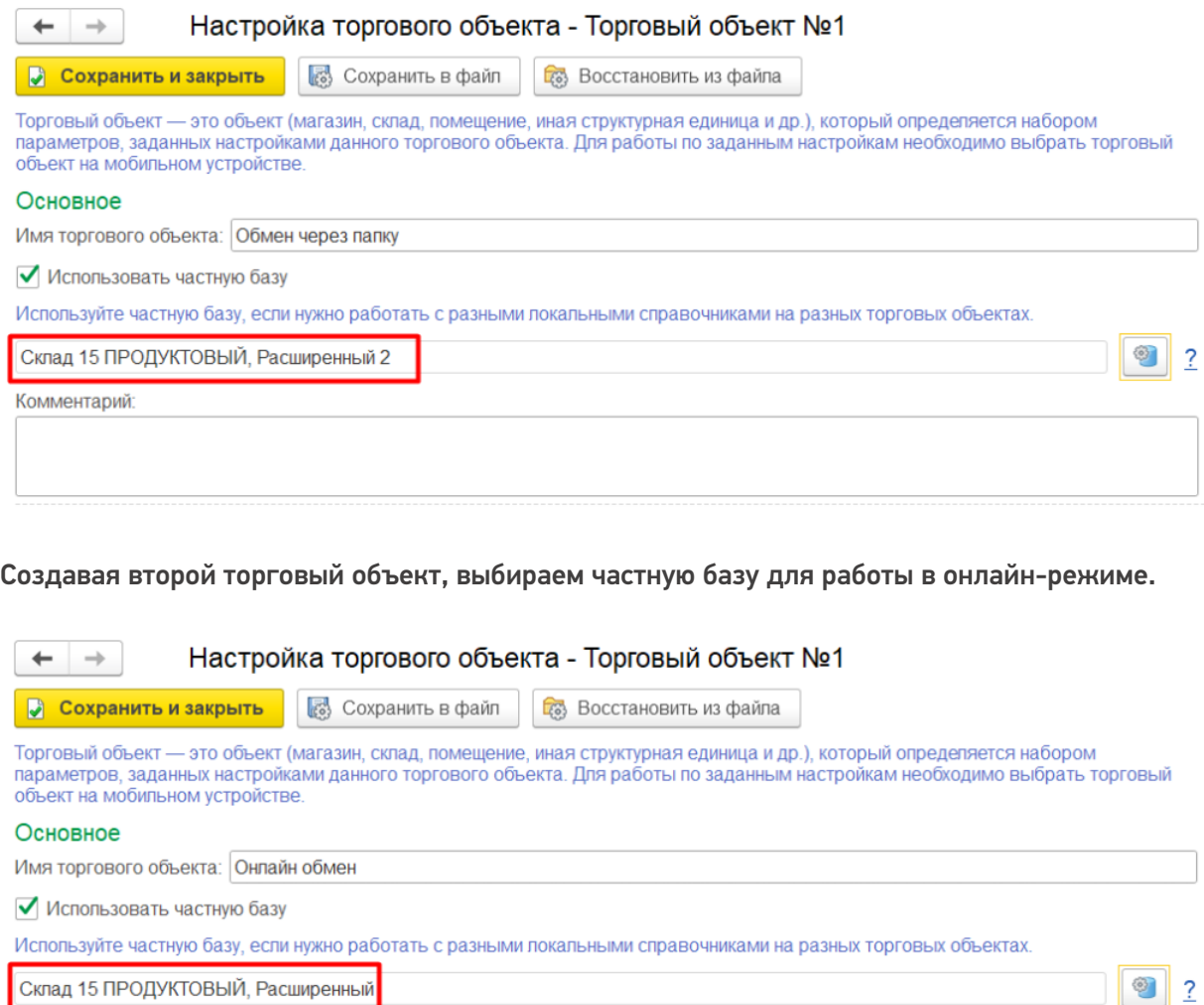

делается, описано в статье «Настройка торговых объектов».

- 5. После всех этих действий для успешной работы остается только установить приложение Mobile SMARTS на ТСД и подключить к базе ТСД, на которых планируется работа в онлайн-режиме.
- 6. Также на ПК, с которых будет осуществляться работа по RDP, необходимо настроить работу с папкой для ТСД, подключенных к ПК с помощью USB-кабеля.

В результате всех действий получаем один ПК сервер с доступом по RDP, одну базу 1С и одну внешнюю обработку с настроенными торговыми объектами.

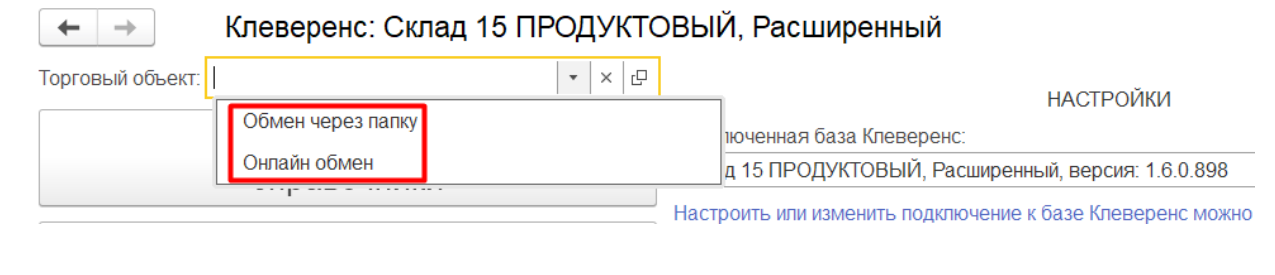

**RDP** 

#### Не нашли что искали?

⊚ Задать вопрос в техническую поддержку